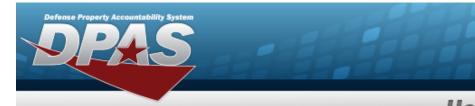

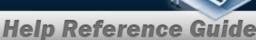

## **Force Element Management**

### **Overview**

The Force Systems Management module Force Element Management process provides the ability to view or update Force Element information.

Force Element is the bottom tier of the structure.

## **Navigation**

MASTER DATA MGMT > Force Element Management > Force Element Management page

### **Procedures**

### **View a Force Element**

Selecting at any point of this procedure removes all revisions and closes the page.

Selecting retains the information and returns to the previous page. **Bold** numbered steps are required.

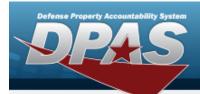

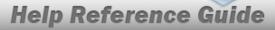

1. View the Force system in the Force Element grid.

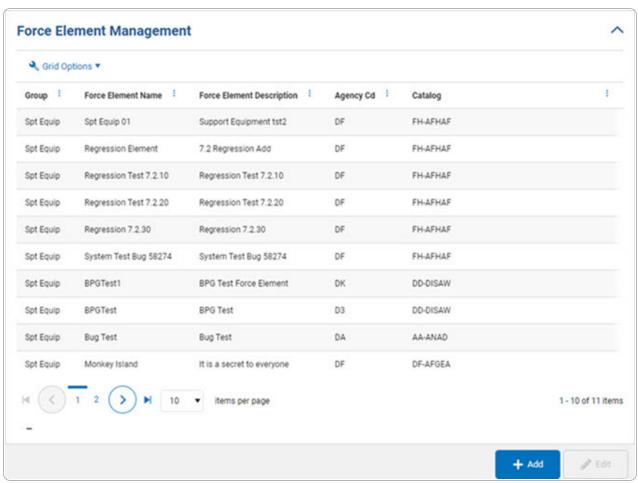

#### **Add a Force Element**

Select + Add

. The Add a Force Element page appears.

### **Update a Force Element**

- 1. Select the desired record.
- 2. Select . The **Update the Force Element System** page appears.

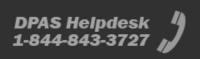

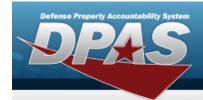

# **Add a Force Element System**

## **Navigation**

MASTER DATA MGMT > Force Element Management > Force Element Details page

### **Procedures**

### Add a Force Element

Selecting at any point of this procedure removes all revisions and closes the page. **Bold** numbered steps are required.

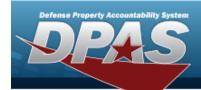

1. Select + Add a Force Element page appears.

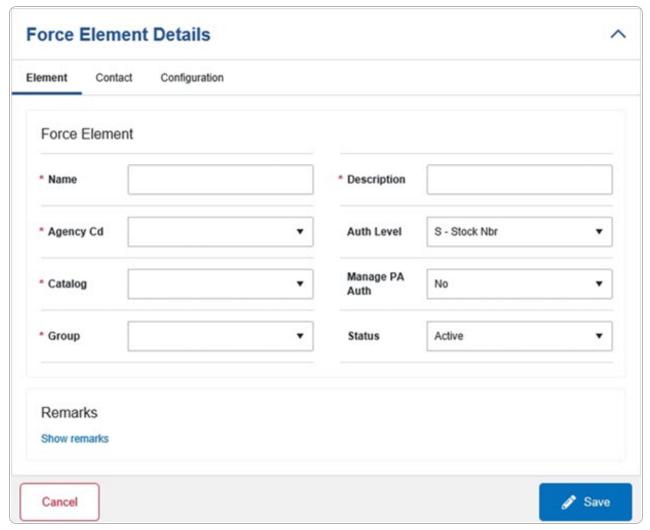

- **A.** Enter the Name in the field provided. *This is a 25 alphanumeric character field.*
- **B.** Enter the Description in the field provided. *This is a 250 alphanumeric character field.*
- **C.** Use to select the Agency Cd.
- **D.** Use to select the Catalog.
- **E.** Use \_\_\_\_\_ to select the Group.

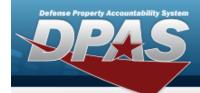

2. Select the Contact Tab. The Element tab closes and the Contact tab opens.

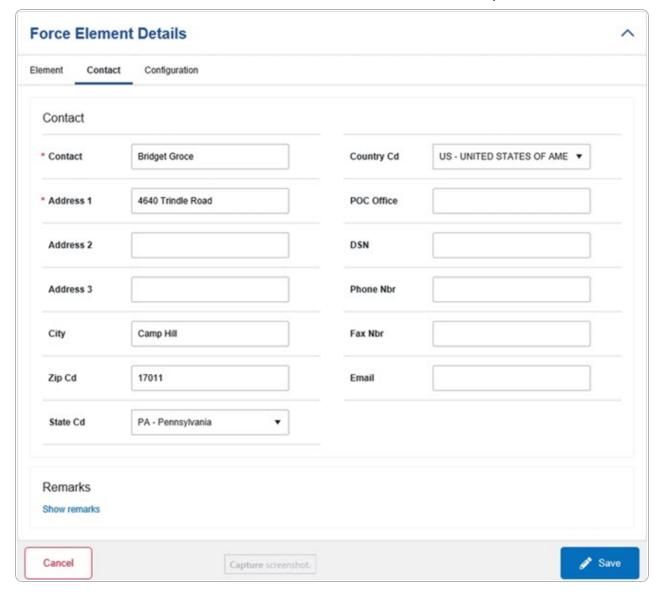

- **A.** Enter the Contact in the field provided. *This is a 50 alphanumeric character field.*
- **B.** Enter the Address 1 in the field provided. *This is a 25 alphanumeric character field.*
- 3. Select the Configuration Tab. The Contact tab closes and the Configuration tab opens.

5

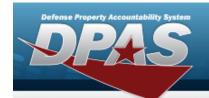

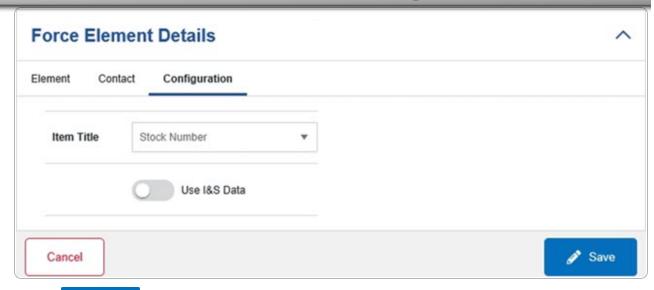

4. Select . The **Force Element Details** page closes, and the **Force Element Management** page displays the updated information.

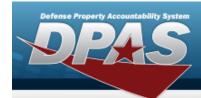

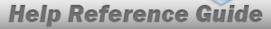

## **Update a Force Element System**

## **Navigation**

MASTER DATA MGMT > Force Element Management > Force Element Details page

### **Procedures**

### **Update a Force Element**

Selecting at any point of this procedure removes all revisions and closes the page. **Bold** numbered steps are required.

- 1. Select the desired entry. The Force Element is highlighted.
- 2. Select Force Element Details page displays.

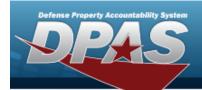

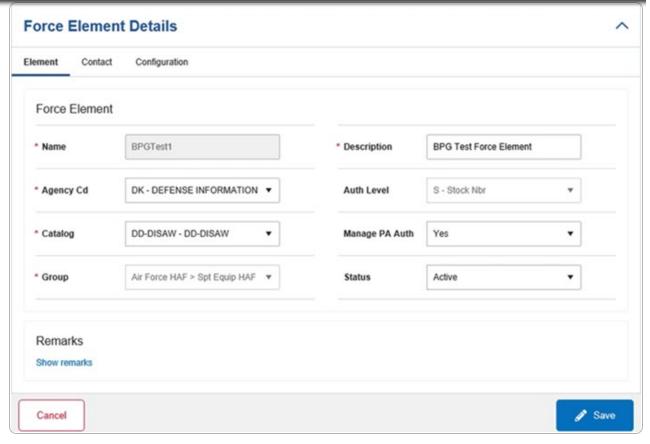

- **A.** Verify the Name.
- **B.** Update the Description, entering the revised information in the field provided. *This is an 250 alphanumeric character field.*
- **C.** Update the Agency Cd, using \_\_\_\_\_ to select the desired code.
- **D.** Update the Catalog, using \_\_\_\_\_ to select the desired code.
- **E.** Verify the Group.
- 3. Select the Contact Tab. The Element tab closes and the Contact tab opens.

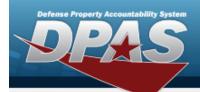

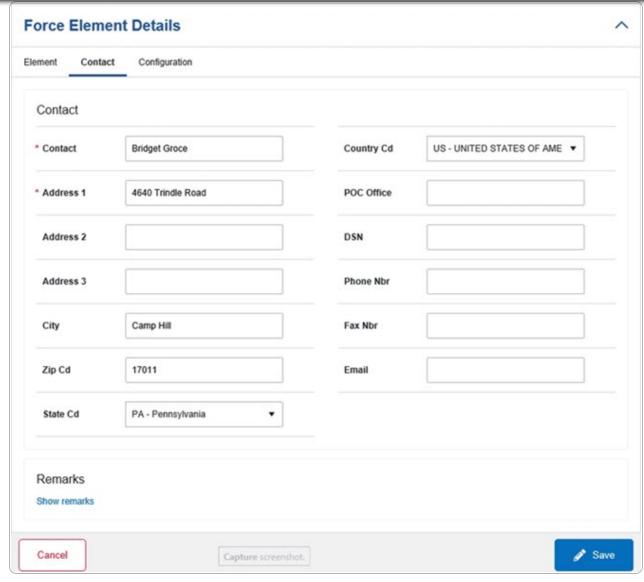

- **A.** Update the Contact, entering the revised name in the field provided. *This is an 50 alphanumeric character field.*
- **B.** Update the Address 1, entering the revised primary residence of the Contact in the field provided. *This is an 25 alphanumeric character field.*
- 4. Select the Configuration Tab. The Contact tab closes and the Configuration tab opens.

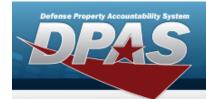

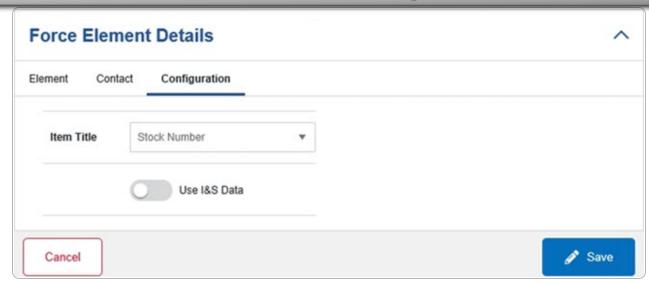

5. Select Save . The **Force Element Details** page closes, and the **Force Element Management** page displays the updated information.